# 온라인 신청매뉴얼

인문사회분야 중견연구자지원사업 -트랙3(중견연구일반)

2021.2.

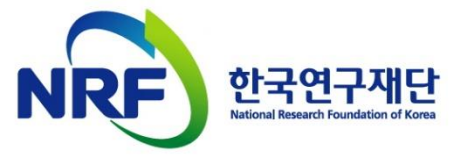

## 목차

### 1. 신청 전

1-1. 온라인 연구과제 신청기간 및 주의사항(필독)★  $\cdots$  P3 1-2. 한국연구자정보(KRI) 필수항목 입력안내  $\cdots$   $\cdot$   $P.6$ 1-3. 학술지원사업 IRB심의 관련 처리절차 안내 · · · · · · · · · P.8

### 2. 신청과정

2-1. 연구사업통합시스템(e-RnD) 접속방법  $\cdots \cdots P10$ 2-2. 사업신청 방법  $\cdots \cdots \cdots \cdots$ P.13 2-3. 기본정보확인  $\cdots \cdots \cdots \cdot P.16$ 2-4. 신청서 작성  $\cdots \cdots \cdots \cdot P.18$ 

### 3. 신청 후

3-1. 접수현황조회 및 수정방법 · · · · · · · · ·P.32

## 1. 신청 전

## 1-1. 온라인 연구과제 신청기간 및 주의사항

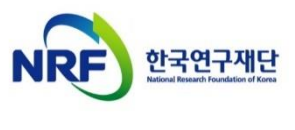

### 1. 신청 전 1-1. 온라인 연구과제 신청기간 및 주의사항

□ 신청기간

연구자 신청: '21.3.5.(금) 14:00 ~ 3.11.(목) 18:00까지

주관기관 확인: '21.3.5.(금) 14:00 ~ 3.15.(월) 18:00까지 ※ 18시에 시스템이 일괄 차단되오니, 시간 내 접수완료해주시기 바랍니다.

□ 신청과정

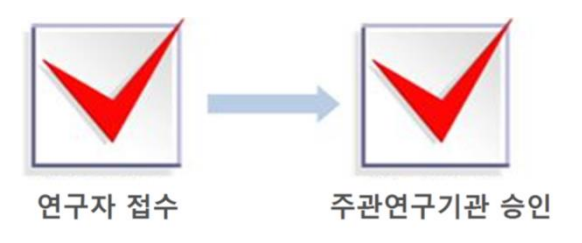

□ 제출자료

#### (필수) 연구계획서

※ 연구계획서 양식에 맞춰 작성한 파일을 온라인에 탑재 ※ 제출방법: 연구사업통합지원시스템(ERND)을 통해 제출 (https://ernd.nrf.re.kr)

□ 신청 시 주의사항

#### ● 연구자 신청 마감일 18시에 접속이 일괄 차단 됩니다. █

연구자 신청 마감일 18시 이후 신청서 작성 및 접수완료가 절대 불가합니다. 18시 이전에 접속한 과제도 18시에 일괄 차단되므로 **반드시 신청 마감일 18시 이전까지 접수를 '완료'**해야 합니다. 접수 미완료 과제에 대하여 18시 이후 그 어떤 도움도 드릴 수 없습니다.(시스템 상 접속이 자동 차단됨) 주의! 꼭 읽어주세요

### ● 온라인 접수 전 한국연구자정보(KRI) 필수항목을 반드시 입력하십시오 연구책임자의 KRI 정보 중 **필수정보를 입력하지 않을 시 과제신청이 제한**되오니 과제 신청 전 반드시 관련 KRI 정보를 모두 업데이트 해주시기 바랍니다. ※ 신청요강과 함께 공지한 [KRI 입력 매뉴얼] 참고

- 뒷장에 이어서 계속 -

주의! 꼭 읽어주세요

### 1. 신청 전 1-1. 온라인 연구과제 신청기간 및 주의사항

□ 신청 시 주의사항(이어서)

#### 신청완료 버튼을 누르실 경우, 수정이 불가합니다.

- 접수완료 후 접수내용 수정 시 주관연구기관의 반려를 받으셔야 합니다. 접수환경 개선으로 인하여, 주관연구기관의 [반려]를 받은 과제에 대해서만 접수 완료 후 수정이 가능합니다. 접수 시 입력 내용을 신중하게 입력하여 주시기 바랍니다.

주의! 꼭 읽어주세요 ※ 접수완료 과제의 수정절차 연구자 접수완료 주관연구기관 반려 수정완료 후 승인요청 주관연구기관 승인 1) 한국연구재단이 아닌 주관기관(산학협력단 등)에 반려를 문의하셔야 합니다. 2) 반려 받은 후, 주관기관 승인 기간 내 [신청완료] 및 [주관기관 승인]을 받아야 접수가 완료 되오니 꼭! 기간 내 모든 과정을 완료하시기 바랍니다. ※ 기 작성한 접수내역을 확인하고 싶은 경우, [접수내역확인]에서 확인(p.33참조)

#### ● 생명윤리위원회(IRB) 심의대상여부를 확인하십시오

「생명윤리 및 안전에 관한 법률」개정으로, 과제 신청 시 생명윤리위원회 심의 대상 여부를 체크하도록 되었으니 시스템 신청 시 확인하여주십시오. (P.8참조)

※ IRB관련 문의는 각 소속기관(대학 등)을 통해 확인. 소속기관 IRB 이용이 곤란한 경우 국가생명윤리정책연구원의 공용 IRB에 확인[\(www.nibp.kr\)](http://www.nibp.kr/)

#### ● 마감일 3~4시간 전까지 신청을 '완료'하십시오

신청마감시간에 임박하면, 온라인 접속이 폭주할 수 있습니다. 따라서 마감일 ('20.2.20.(목) 18:00) 3∼4시간 전까지 신청을 '완료'하여 주십시오. 시간 내 접수를 완료하지 못한 상황에 대해서 한국연구재단에 문의하셔도 도와드릴 방법이 없음을 말씀드립니다.

## 1. 신청 전

## 1-2. 한국연구자정보(KRI) 필수항목 입력안내

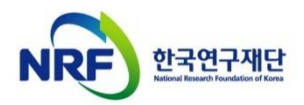

## 1. 신청 전 1-2. 한국연구자정보(KRI) 필수항목 입력안내

### ※ 2020년부터 KRI 필수항목 미입력 시 접수 불가능 \_\_\_ 소속기관(대학)의 관련부서

KRI 입력관련 문의처:

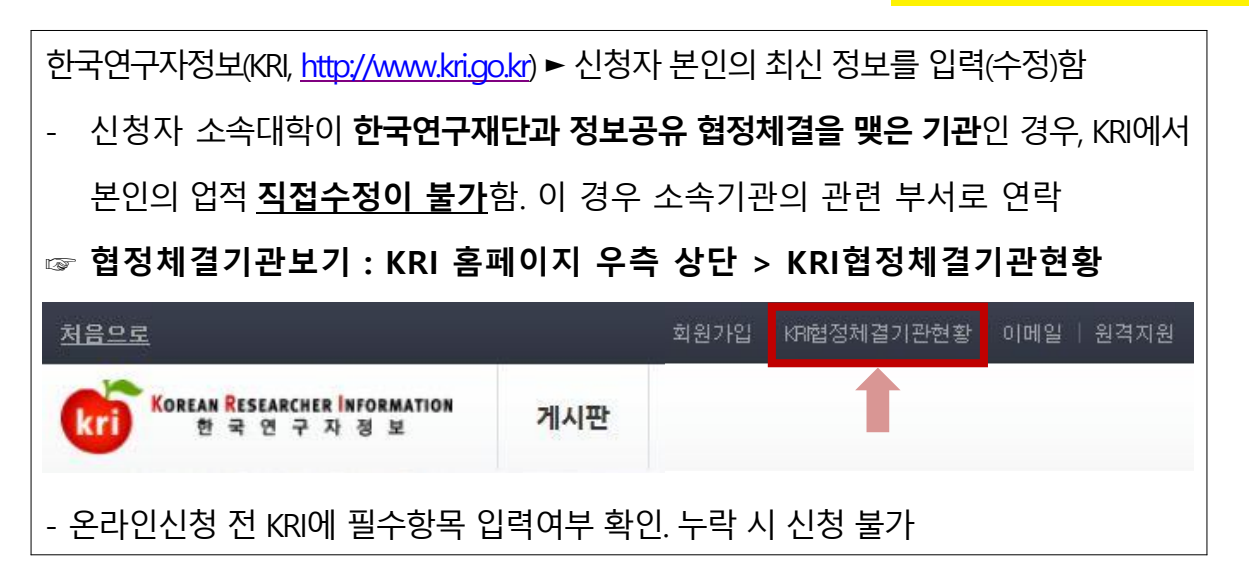

#### 다음의 필수항목을 반드시 입력하시기 바랍니다.(입력방법은 KRI 입력매뉴얼 참고)

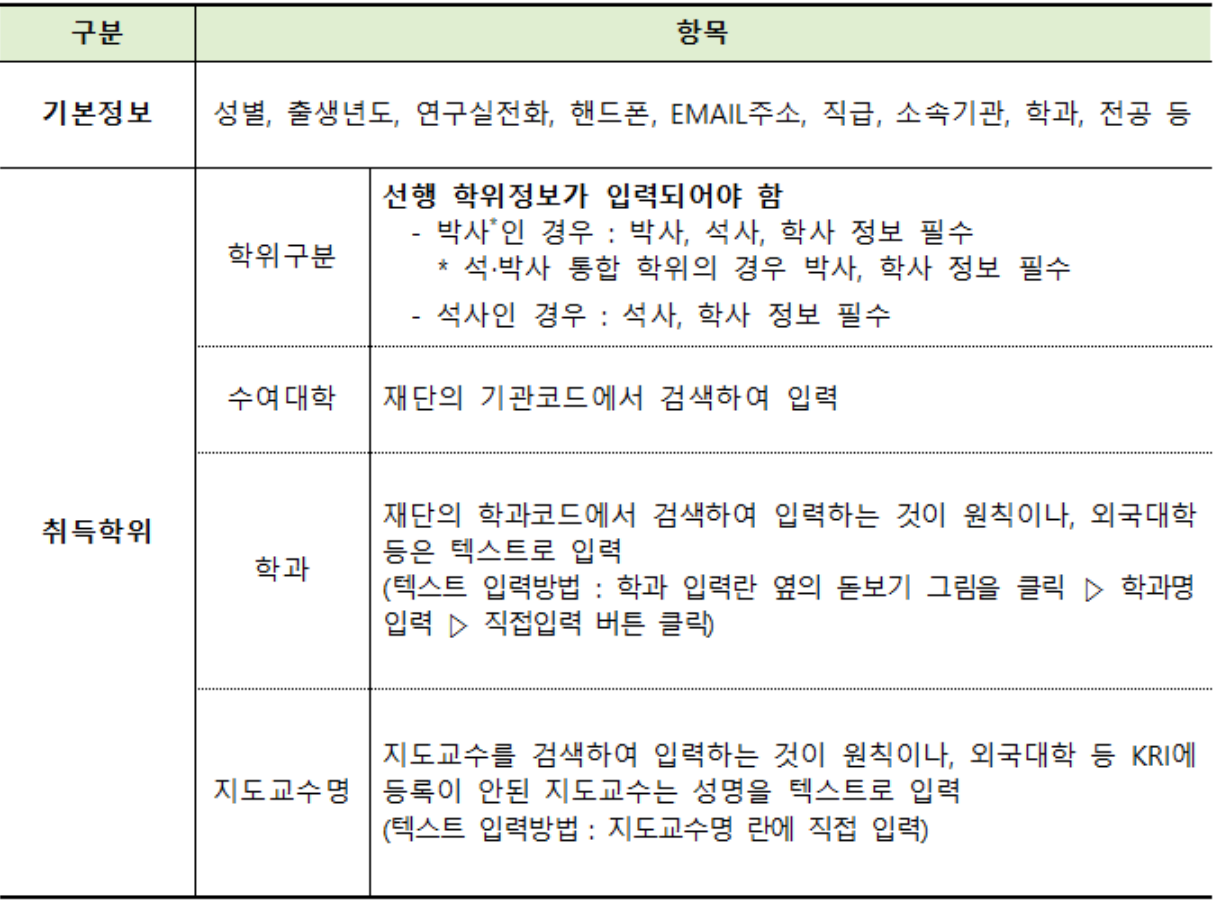

※ KRI 정보등록 관련 문의처 : 소속기관의 관련부서 또는 KRI 입력매뉴얼 참조

## 1. 신청 전

## 1-3. 학술지원사업 IRB심의 관련 처리절차 안내

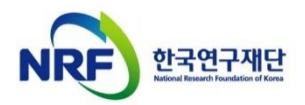

### 1. 신청 전 1-3. 학술지원사업 IRB 심의관련 처리절차 안내

### ● 신청 시 기관생명윤리위원회(IRB) 심의대상 여부를 입력하세요.

- 「생명윤리 및 안전에 관한 법률」에 따라, 본 법에 적용되는 연구과제는 기관 생명윤리위원회(IRB)의 심의를 받도록 의무화되었습니다.
- 학술지원사업 **신청 시에는 심의대상여부(대상, 비대상)만 체크**하시고, 대상과제로 체크한 경우 과제 선정 이후 소속대학 기관생명윤리위원회(IRB)에 문의하여 심의를 진행하시기 바랍니다.

### 심의대상

● 「생명윤리 및 안전에 관한 법률」에서 정의하는 인간을 대상으로 하거나 인체유래물을 사용하는 연구

### 처리절차

### ● 연구책임자

- 과제 신청 시 본인의 연구과제가 「생명윤리 및 안전에 관한 법률」 에 적용되는 인간대상 및 인체유래물연구에 해당하는지 여부를 신고
- 과제 선정 이후 해당과제에 대하여 관련 법률 및 시행규칙에 따라 IRB심의를 진행하고 연구관련 사항 기록‧보관

#### ● 주관연구기관(연구책임자 소속)

- IRB 심의의무 준수여부 확인 및 관리(조사‧감독), 관련문서(심의결과서 등) 보관 ※ 연구책임자가 과제선정 시 IRB심의대상 연구에 대한 구체적인 계획이 수립하지 않은 경우, 연구기간 중 실제 해당 연구시작 전까지 IRB심의를 진행함

#### ● 한국연구재단: 필요 시 주관연구기관에 IRB 심의결과를 제출 요청

### 문의처 ● 소속기관의 IRB 심의위원회

※ 단, 소속 기관 내 IRB 심의위원회가 없는 경우 국가생명윤리정책연구원 (www.nibp.kr)에 문의

## 2. 신청과정

## 2-1. 연구사업통합지원시스템 (e-RnD) 접속방법

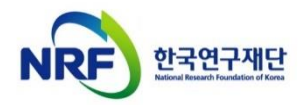

## 2. 신청과정 2-1. 연구사업통합지원시스템(e-RnD) 접속방법

### 연구사업통합지원시스템(e-RnD) 접속방법: 2가지

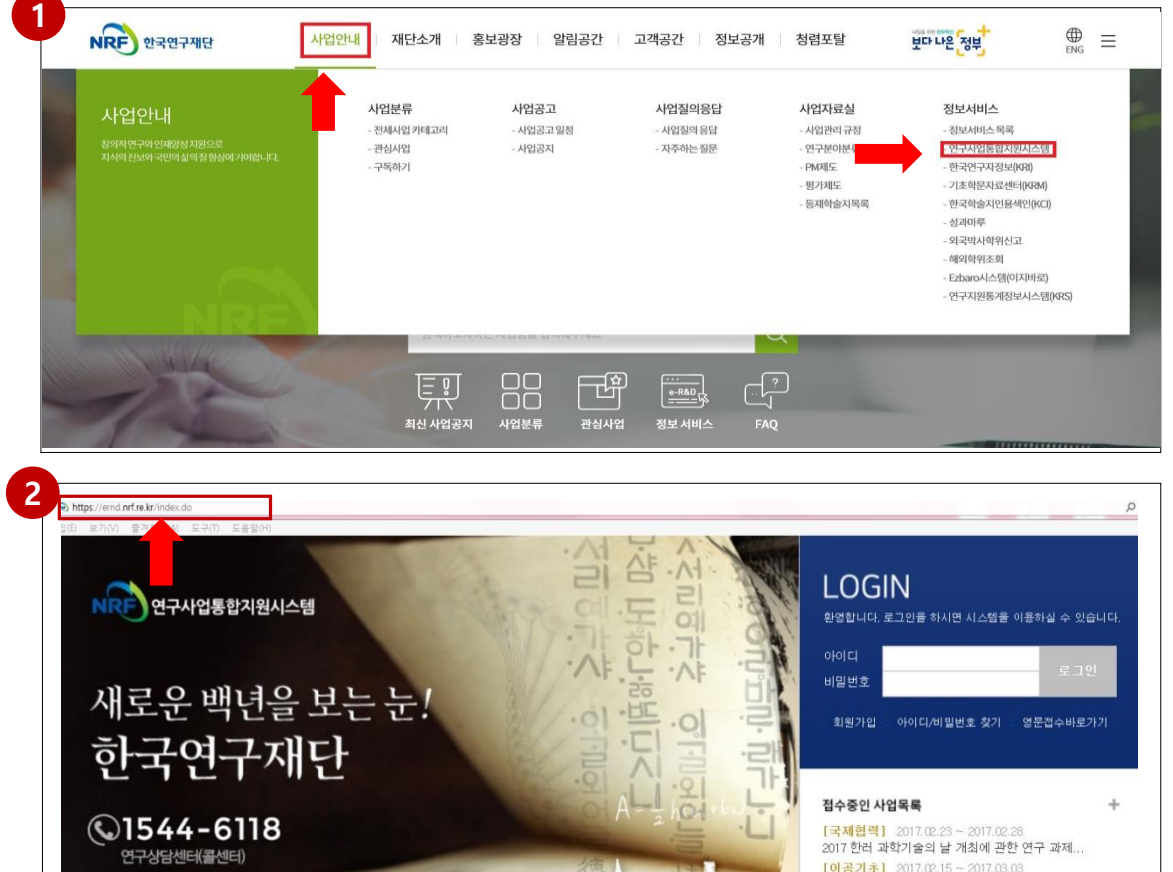

### 안내글

- 인터넷 주소창에 [http://www.nrf.re.kr](http://www.nrf.re.kr/) 을 입력하여, 한국연구재단 홈페이지 접속 후 보이는 화면의 '사업안내' > '연구사업통합지원시스템'을 클릭하여 접속합니다. ※ 홈페이지 변경에 따른 e-R&D(연구사업통합지원시스템)접속방법 바뀜을 참고하십시오. 1
- 인터넷 주소창에 [https://ernd.nrf.re.kr](http://ernd.nrf.re.kr/) 을 입력하여 직접 연구사업통합지원시스템에 접속합니다. 2

연구사업통합지원시스템(e-RnD) 로그인

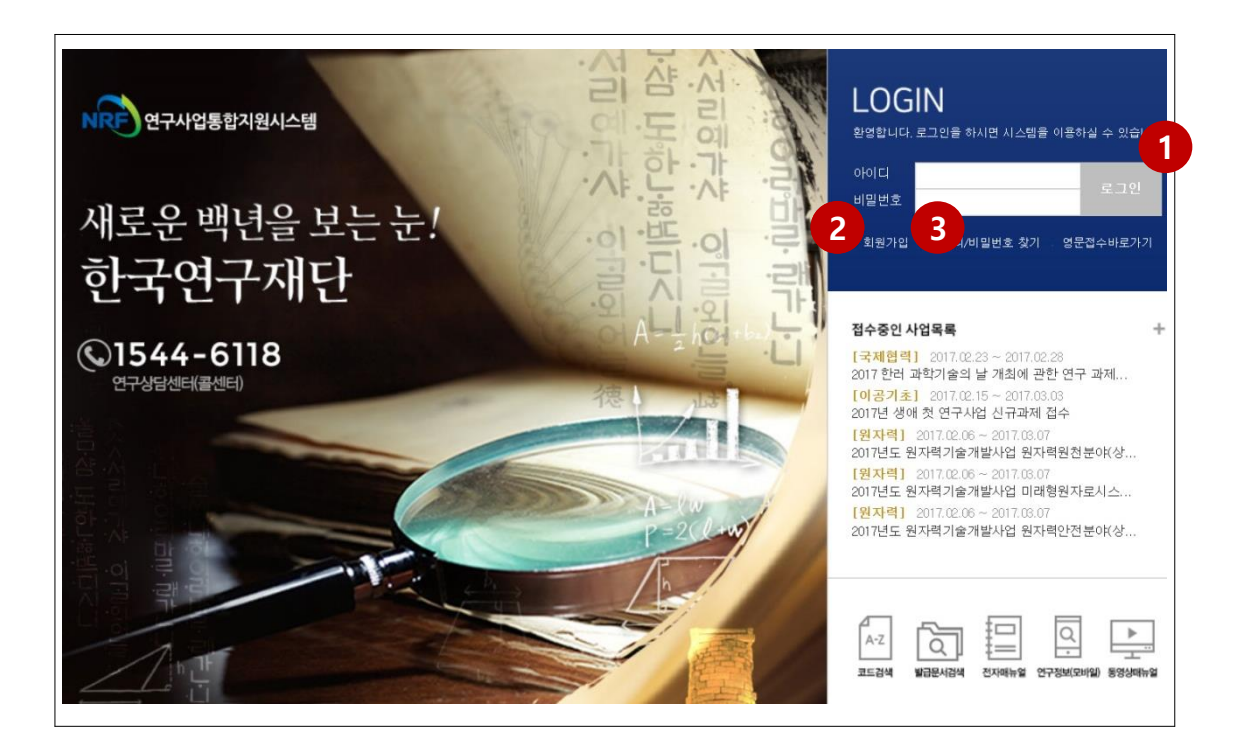

### 안내글

3

- $\vert 1 \vert$ 로그인 : 기존에 등록한 회원 아이디 및 비밀번호를 입력 후 'LOGIN' 버튼을 클릭하여 로그인 합니다.
- 2 회원가입 : 한국연구재단에 회원가입이 되지 않은 이용자께서는 회원가입 후 이용 하실 수 있습니다.
	- ID/PW 찾기 : 기존에 등록한 회원에 대한 아이디 및 비밀번호를 조회합니다.

## 2. 신청과정

## 2-2. 사업신청 방법

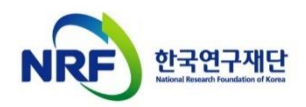

### 사업신청 방법: 2가지('My-NRF'메뉴 / '접수'메뉴)

□ 'My-NRF' 메뉴에서 사업신청이 가능합니다.

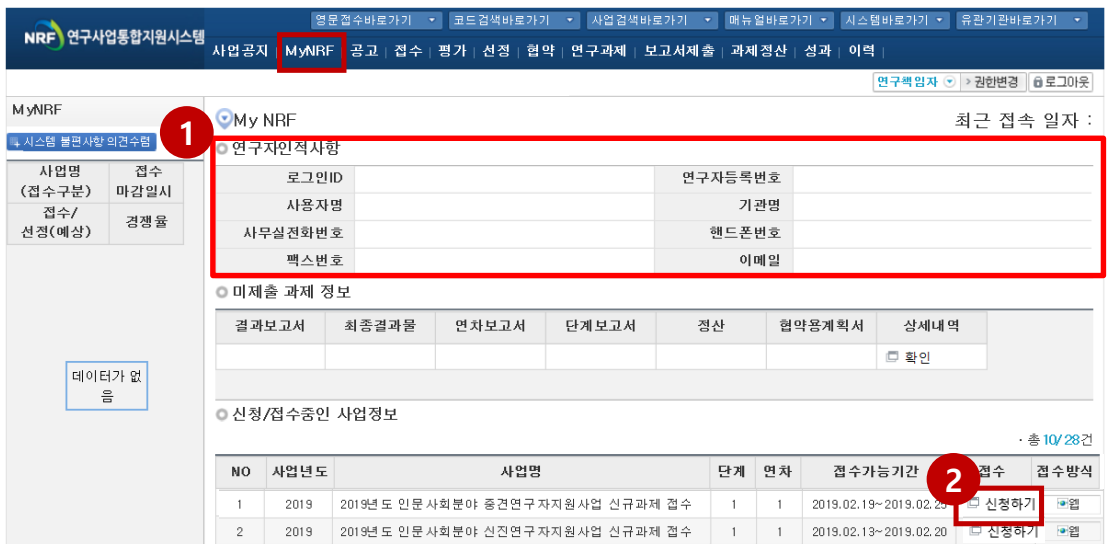

### 안내글

<mark>1</mark>) 연구자인적사항 : 로그인한 연구자의 기본 정보가 조회됩니다. 연구자인적사항은 한국연구자정보(KRI) 와 연계되며, 인적사항 정보 수정은 KRI에서 수정할 수 있습니다. (KRI 홈페이지 주소: [http://www.kri.go.kr](http://www.kri.go.kr/) )

-> '20년부터 KRI 필수정보 미입력 시 접수가 제한되므로, 사전에 입력하여 주세요

2) 신청/접수중인 사업정보 : 현재 접수 중인 사업 정보목록이 조회됩니다. '신청하기' 버튼을 클릭하여 신규로 과제를 신청 합니다. (사업이 많을 경우, 여러 페이지일 수 있으니 확인하시기 바랍니다.)

## 2. 신청과정 2-2. 사업신청 방법

### 사업신청 방법: 2가지('My-NRF'메뉴 / '접수'메뉴)

□ 'My-NRF' 메뉴에서 사업신청 시작이 가능합니다.

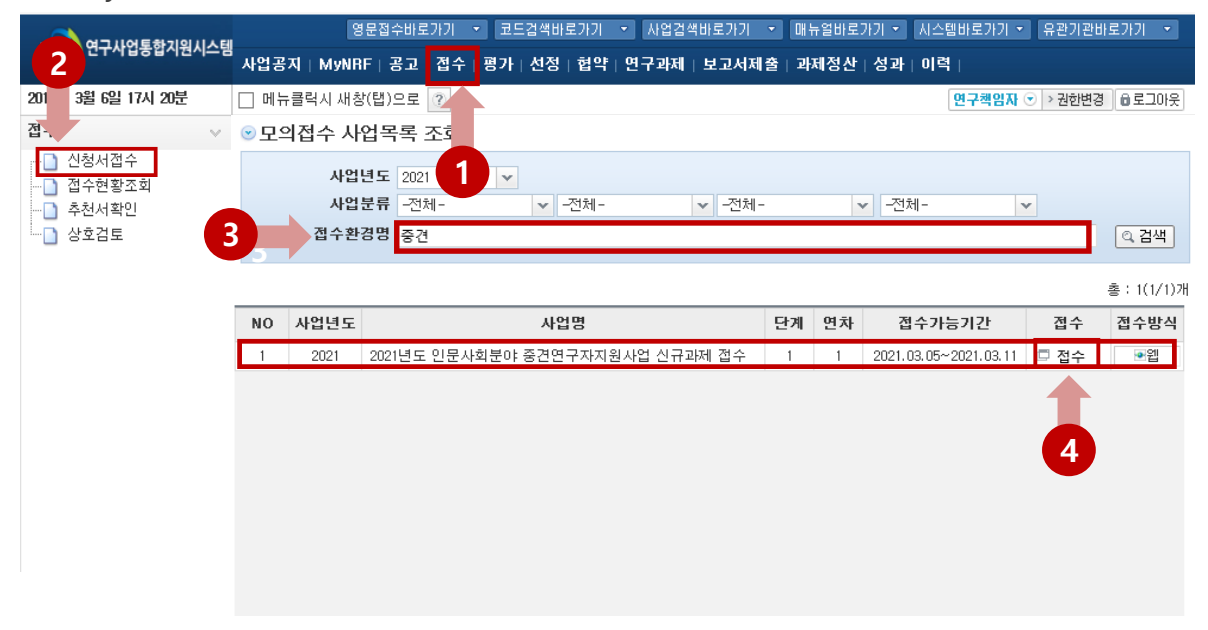

### 안내글

1 접수탭 클릭 ▶ 2 신청서 접수 클릭 ▶ 접수사업명에 "중견연구자지원사업"으로 검색 ▶ "2021년도 인문사회분야 중견연구자지원사업 신규과제 접수" - [접수] 누르기 3 4

## 2. 신청과정

## 2-3. 기본정보확인

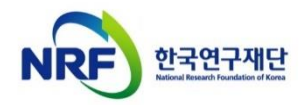

1

### 신청하기 버튼을 클릭하면 나타나는 첫 화면입니다.

□ 신규 신청 시에만 표시되는 화면으로 신청서 수정 시에는 보이지 않습니다.

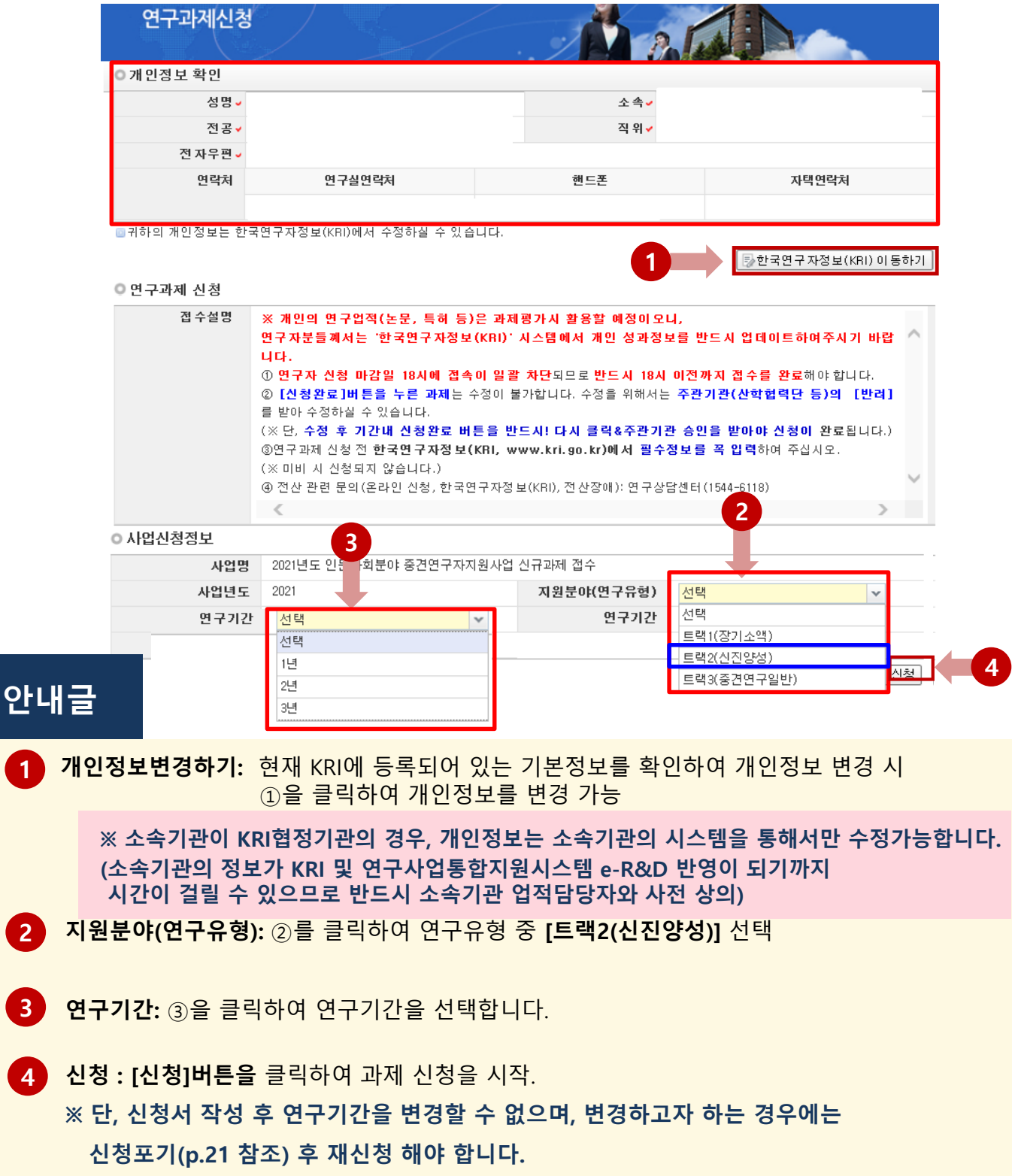

## 2. 신청과정

## 2-4. 신청서 작성

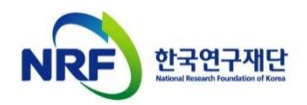

### □ '신청' 버튼을 누르면 나타나는 첫 화면입니다.

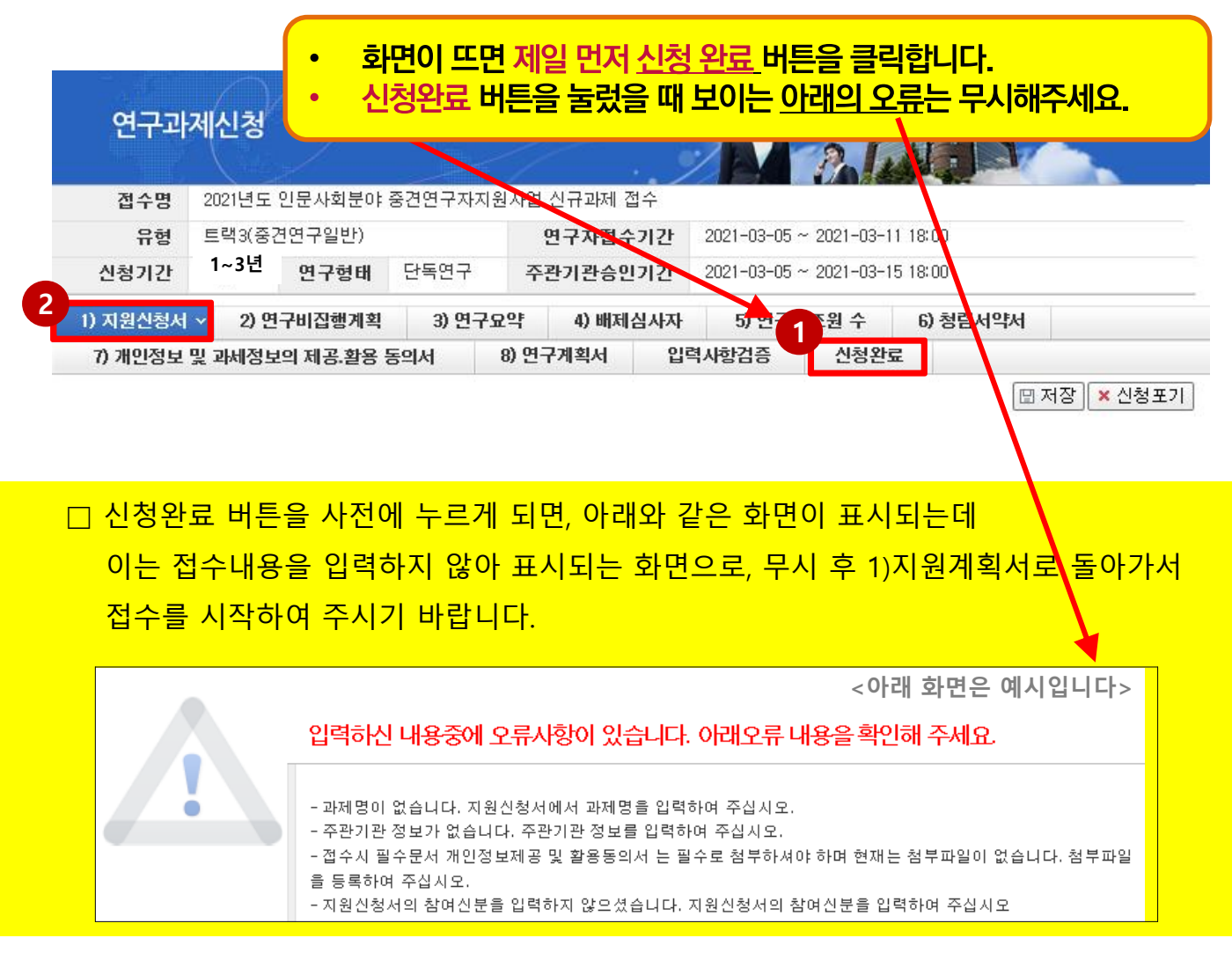

### 안내글

- 1 접수시작 전 [신청완료] 버튼을 누르고
- '1)지원신청서'로 돌아가서 접수를 시작하세요. 2
	- ※ 2021년부터 접수기간 내 [신청완료] 버튼을 클릭한 연구자에게 주관기관 승인 마감일까지 시스템 검증 기회를 제공하므로, 안전한 접수완료를 위해 [신청완료] 버튼을 클릭한 후 접수를 시작해 주세요.
	- ※ 다만, 위 버튼을 누르셨어도 주관기관 승인 마감일(~2021.3.15.(월) 18:00)까지 [주관기관 승인]까지 완료되어야 하오니, 주관기관 승인까지 고려하여 완료 요청

### □ '신청' 버튼을 누르면 나타나는 첫 화면입니다.

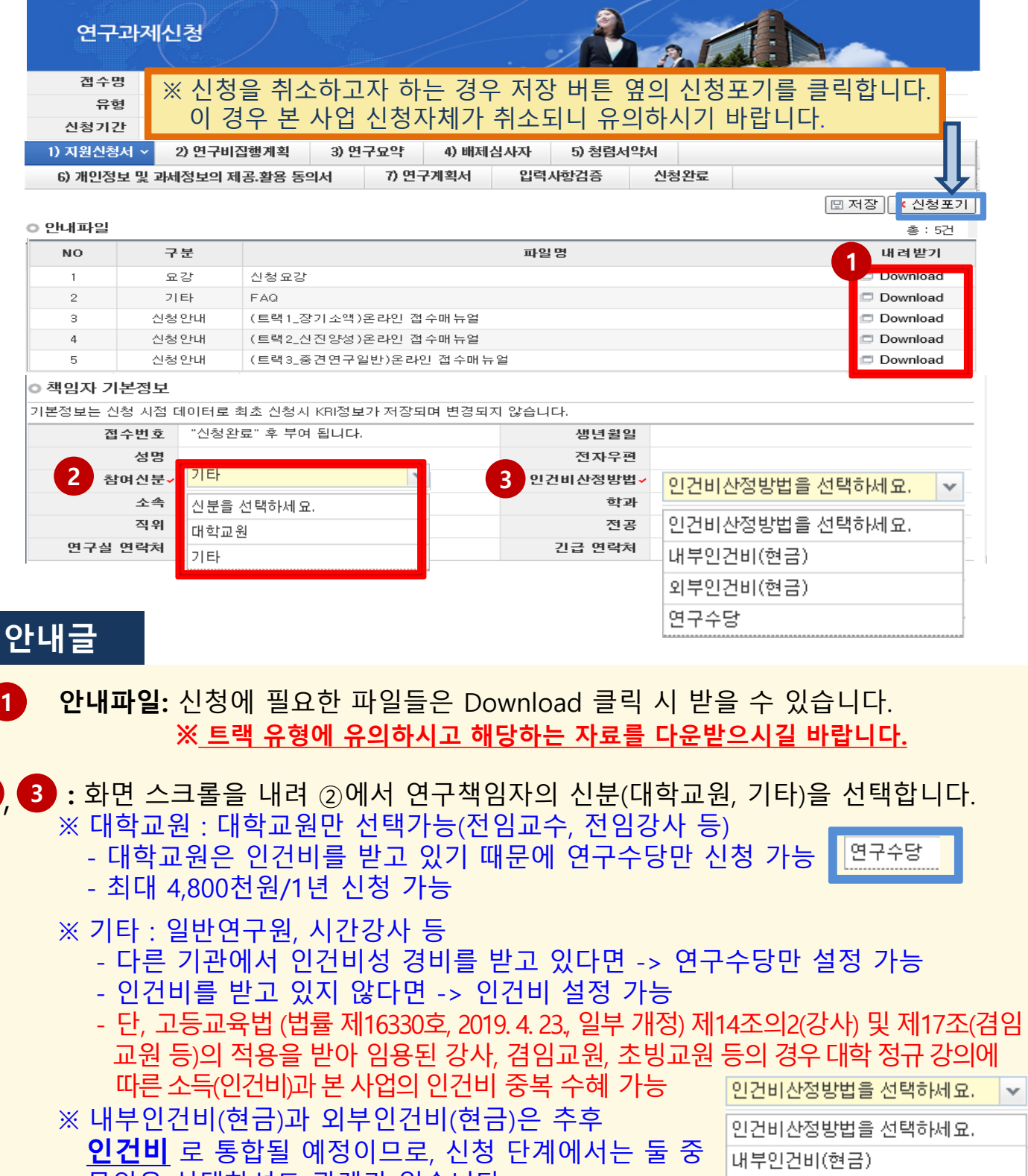

무엇을 선택하셔도 관계가 없습니다.

2

외부인건비(현금)

20

연구수당

### □ '신청' 버튼을 누르면 나타나는 첫 화면입니다.

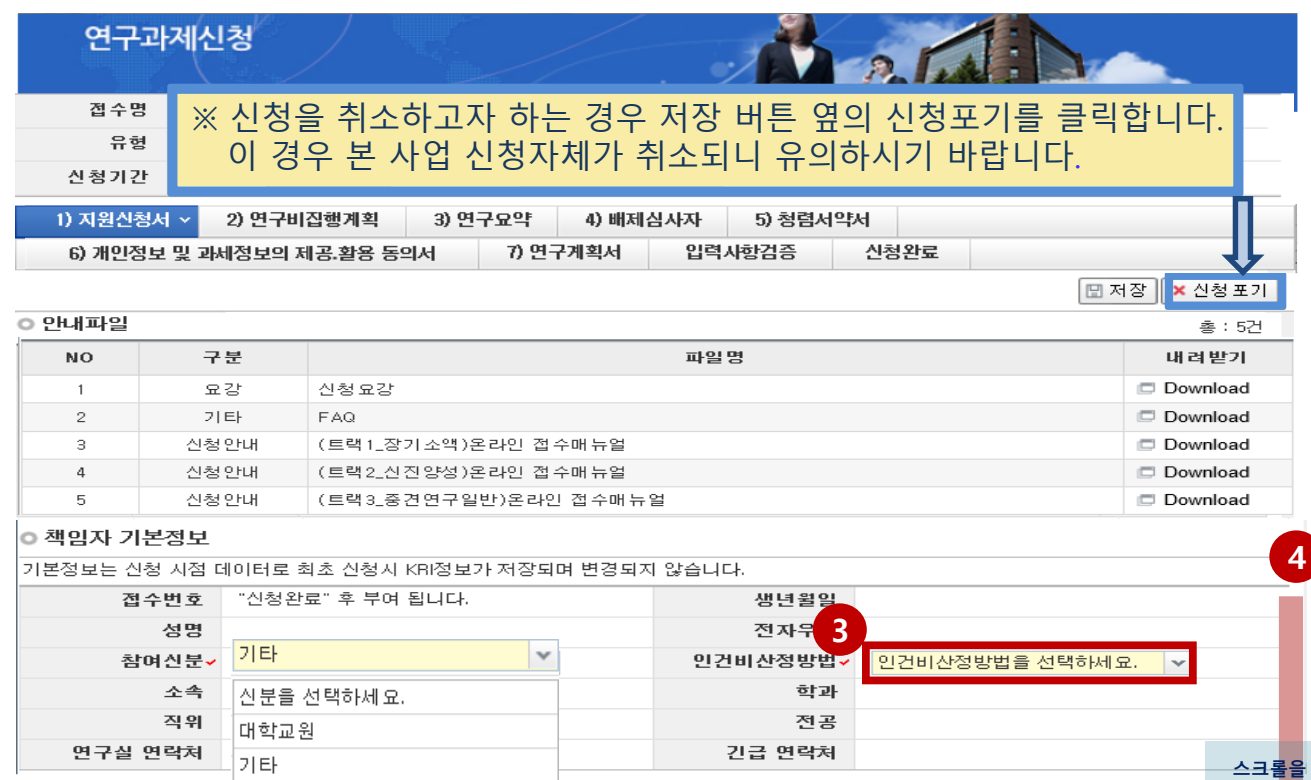

내려 나머지 내용 작성

### 안내글

#### 3)인**건비산정방법:** 참여신분을 선택하시면 인건비산정방법 창이 생성됩니다. ③[인건비산정방법]을 선택합니다.

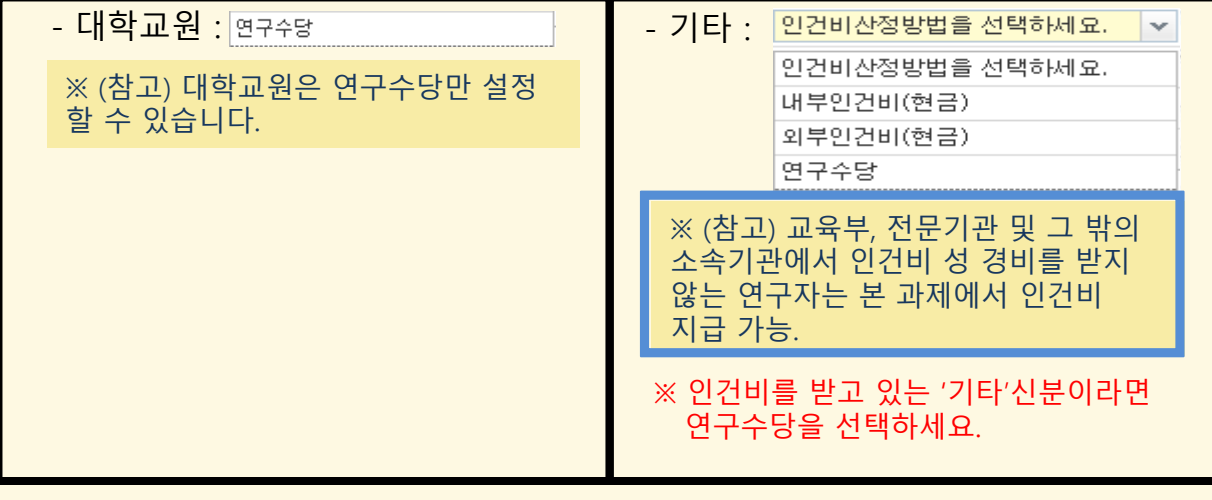

<mark>4)스크롤바:</mark> ④를 밑으로 내리면 과제 명부터 계속 입력 가능합니다.

□ 연구과제명, 연구수행기관정보, 평가요청 학문분야 등을 빠짐없이 선택합니다.

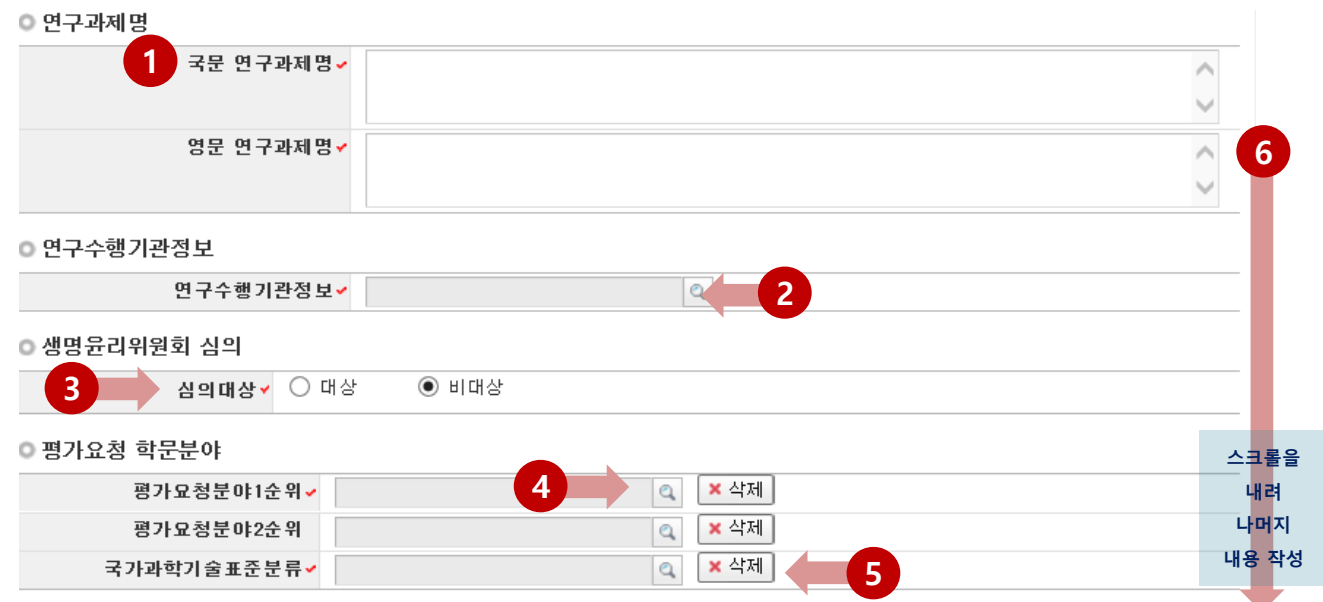

### 안내글

- 1 연구과제명: 연구과제명을 국문과 영문으로 각각 입력합니다.
- 2 **연구수행기관정보:** ②을 클릭하여 '주관기관'(연구수행)을 검색 후 선택합니다.
	- (O) ㅇㅇ대학교 등 소속기관(주관기관 설정 대학) 설정 -> ex) 한국대학교 (O) ㅇㅇ대학교 Erica캠퍼스(본교, 분교는 선택가능) -> ex) 한양대학교 Erica캠퍼스
	- (X) ㅇㅇ 대학교 내 연구소 -> ex) 한국대학교 인문학연구소 (연구소로 설정하지 마세요)
	- (X) 한국연구재단 -> ex) 한국연구재단으로 설정하지 마세요

3)생명윤리위원회 심의대상: 생명윤리심의대상 여부를 선택합니다. (p.9 참조)

4 평가요청분야1순위: ④을 클릭하여 평가요청분야1순위(필수), 2순위(선택)를 선택합니다. 해당 정보에 따라 세부평가분야 및 평가위원이 결정되므로 신중히 선택합니다. ※ 분야는 연구책임자가 결정해야하며, 관련 질의에는 답변드리지 않습니다.

5 **) 국가과학기술표준분류:** [돋보기]를 클릭하여 국가과학기술표준분류를 선택합니다.

<mark>6 ) 스크롤바:</mark> 밑으로 내려 계속 입력 가능합니다

□ 연구계획서 작성언어를 선택하고, 연구업적을 확인합니다.

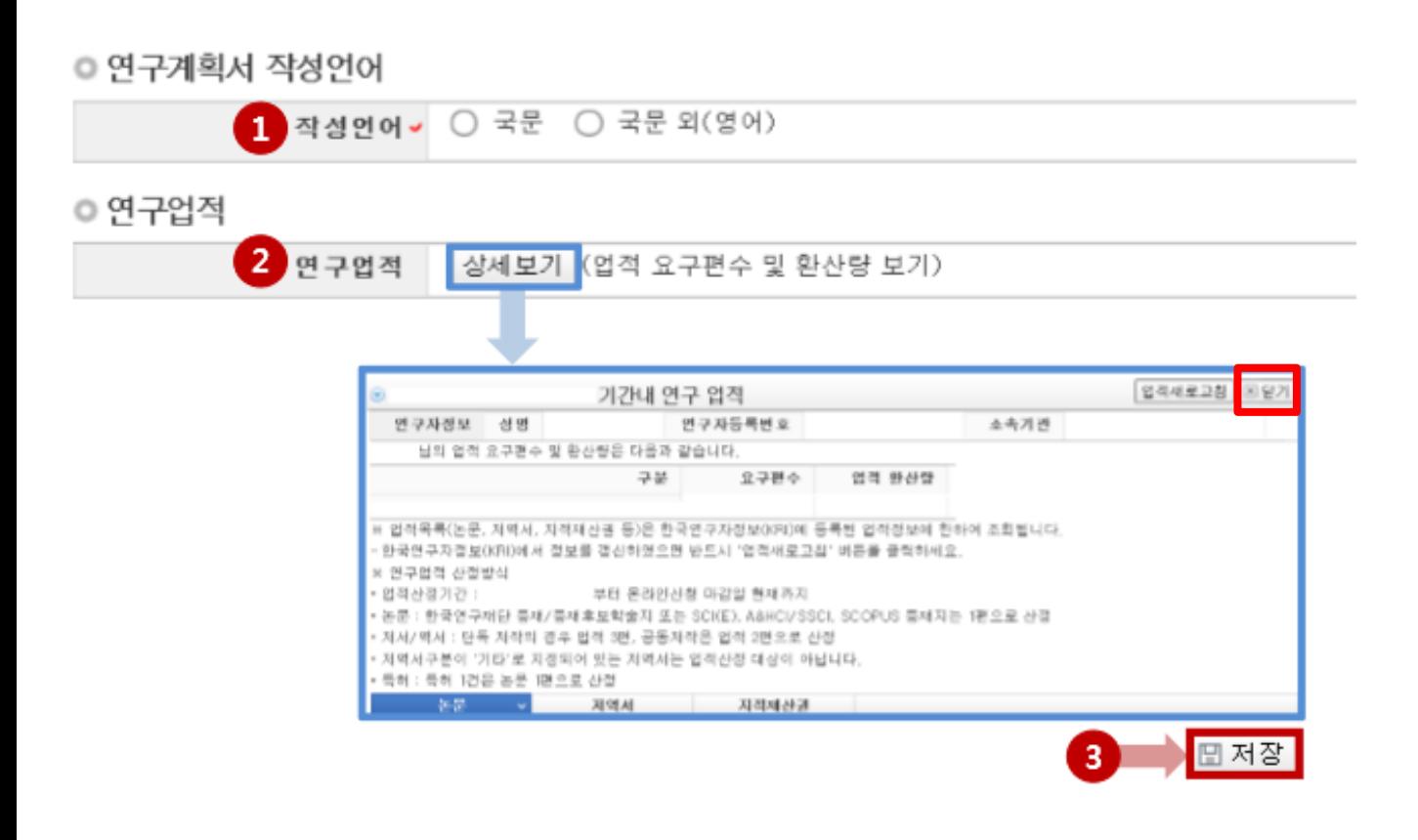

### 안내글

1 연구계획서 작성언어 : 연구계획서(한글, 워드 등) 작성언어를 선택합니다. 원칙적으로는 국문 작성을 권고하고 있으나, 부득이한 경우 영문 작성까지만 허용합니다.

2 연구업적 : 업적 요구편수 및 환산량을 확인할 수 있습니다. 해당 연구업적은 KRI에 입력된 정보로 자동 입력됩니다. (최근에 KRI 정보를 수정한 경우,

> 버튼을 누르셔야 연구업적이 반영됩니다.) 업적새로고침

※ 업적 요건을 미충족한 경우 저장 시 신청 불가 메시지가 출력됩니다

3 [저장]<del>을 클릭하여 신청서를 저장합니다</del>. ※ 저장을 누르지 않을 경우, 입력이 초기화되며 신청이 완료되지 않을 수 있습니다. 23

## 2. 신청과정 2-4. 신청서 작성 [연구비집행계획]

### □ 신청 연구과제의 항목별 연구비와 산출근거를 입력 후 저장하여 주시기 바랍니다.

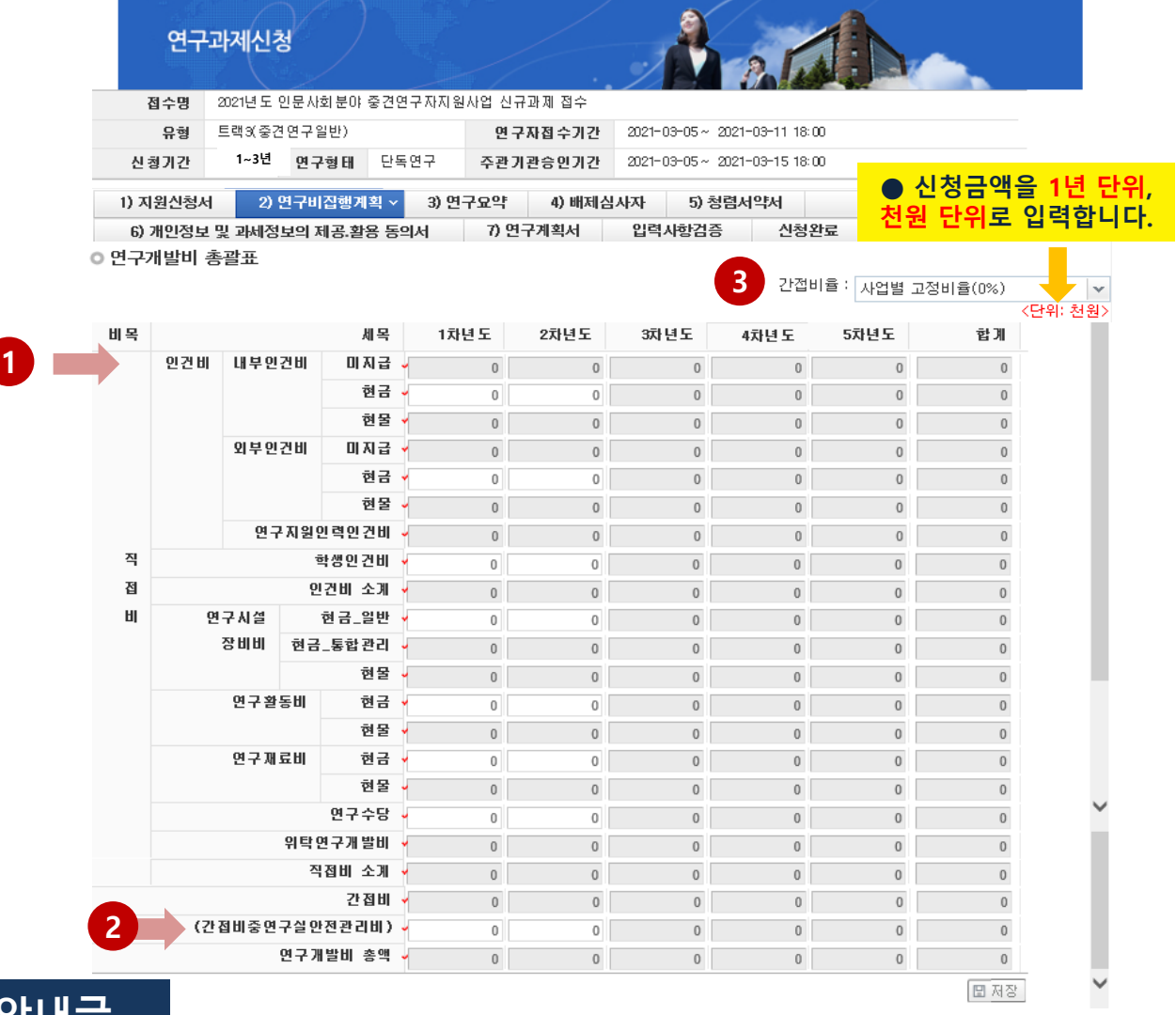

안내글

- 1 ▶ 입력 가능한 항목만 활성화 됩니다. ※ [트랙3(중견연구일반)]의 경우 신청금액을 (20,000천원/연) 이내로 입력해 주시기 바랍니다. 비목에 관한 자세한 사항은 '연구비 사용계획 작성 사전 안내문'을 참고해 주시기 바랍니다.
	- $\rightarrow$  링크: 연구비 [사용계획](https://www.nrf.re.kr/biz/info/notice/view?menu_no=378&page=&nts_no=150209&biz_no=85&target=&biz_not_gubn=result&search_type=NTS_TITLE&search_keyword1=) 작성 사전 안내문
- 2 인문사회분야의 경우 (간접비중연구실안전관리비)는 사용하지 않습니다. '0'으로 입력해 주시기 바랍니다.
- 간접비율은 추후 학교별로 산정되어 자동 적용됩니다. 3

## 2. 신청과정 2-4. 신청서 작성 [연구요약]

#### □ 신청 연구과제의 연구요약문을 작성합니다.

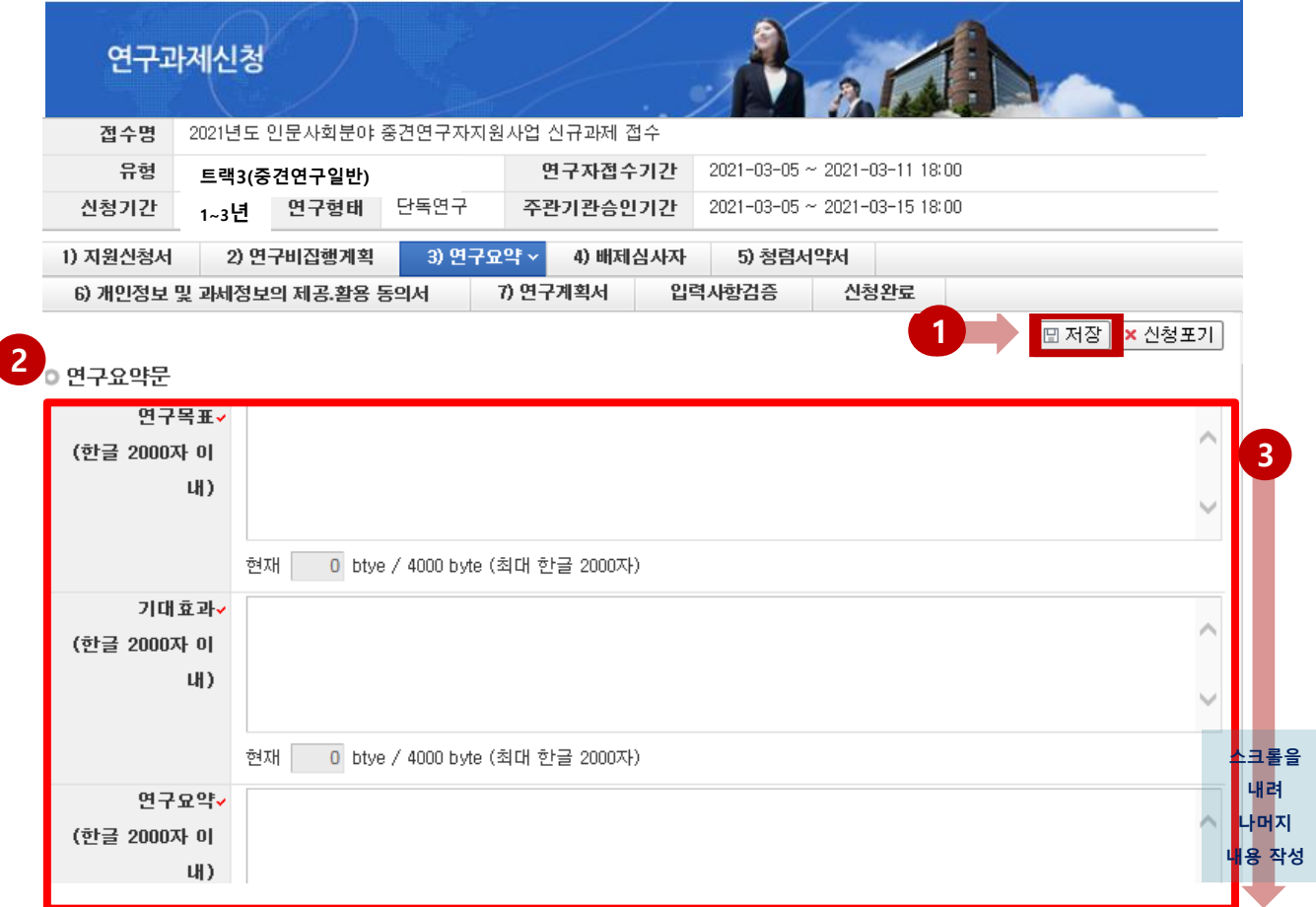

### 안내글

1 연구목표, 기대효과, 연구요약, 키워드(한글, 영문) 항목 모두 빠짐 없이 입력 후 ① 저장 버튼을 클릭합니다. 미 입력 시 저장이 되지 않습니다.

2) 연구요약문은 제출하는 연구계획서와 관련된 내용으로 작성합니다.

<mark>3 ) 스크롤바:</mark> 밑으로 내려 계속 입력 가능합니다

### 2. 신청과정 2-4. 신청서 작성 [배제심사자] 네거티브 평가자 상피제도

### [배제심사자는 필수사항이 아닙니다]

- 배제심사자를 등록하고 싶지 않으시면 '4) 연구보조원 수' 입력으로 넘어가시기 바랍니다.

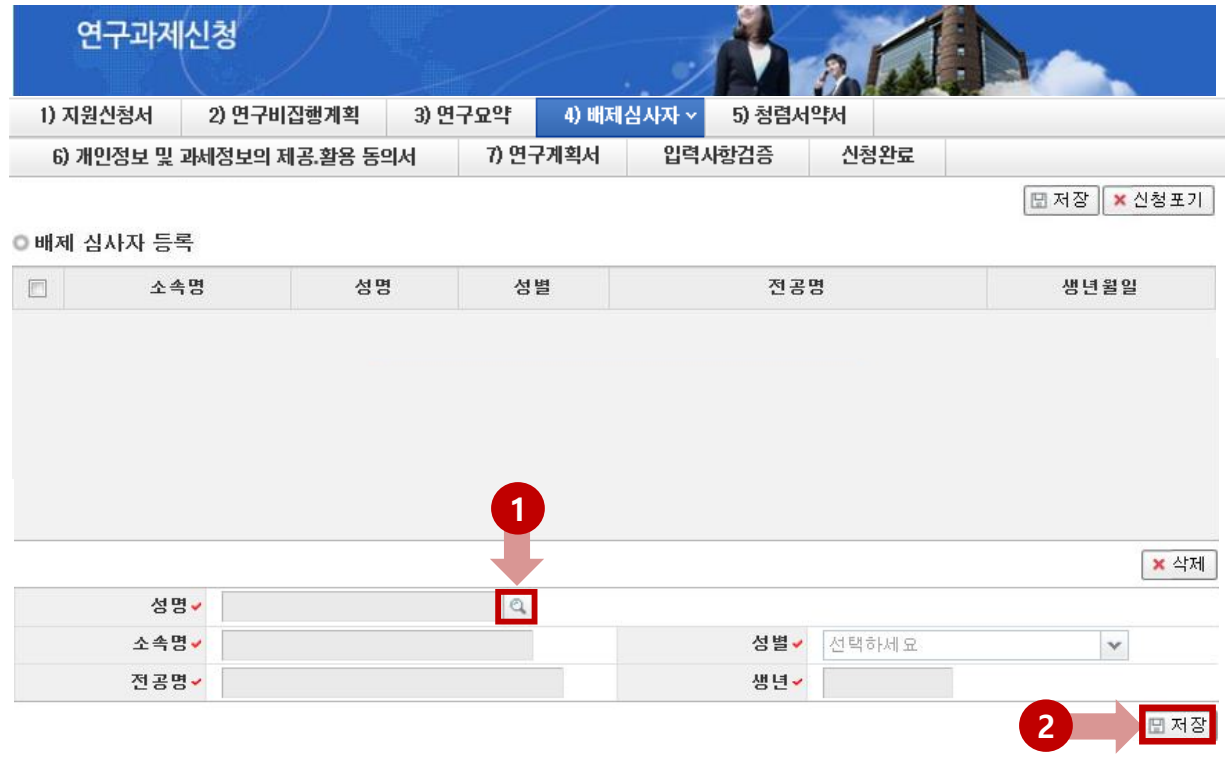

안내글

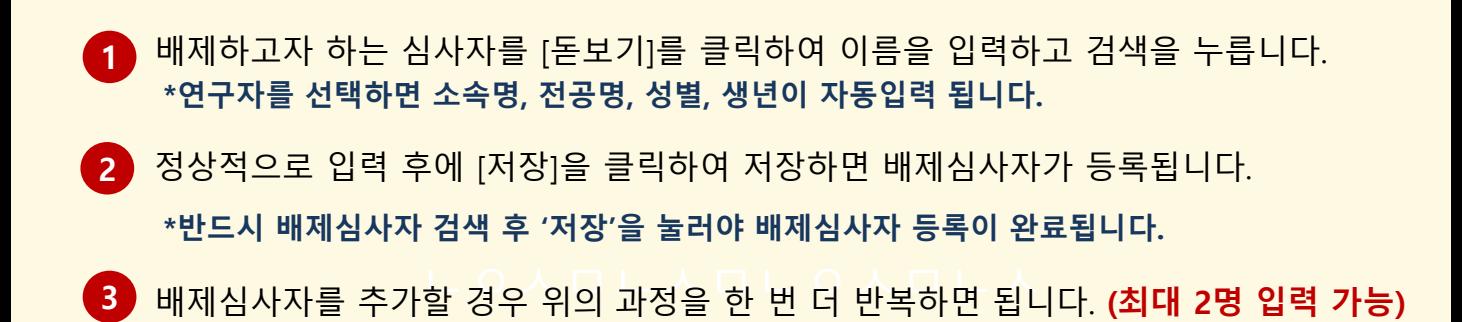

#### ※ 네거티브 평가자 상피제도

- 신청자가 사전에 개인적, 학문적 관계 등을 이유로 평가자로 원치 않는 연구자가 있을 경우, 평가자 기피 대상 2명을 선택하도록 하여 해당 과제 평가자 구성 시 배제하는 제도로서 필수 기재사항은 아님

### 2. 신청과정 2-4. 신청서 작성 [청렴서약서]

#### □ 청렴서약서를 읽고, 동의한 뒤 저장합니다.

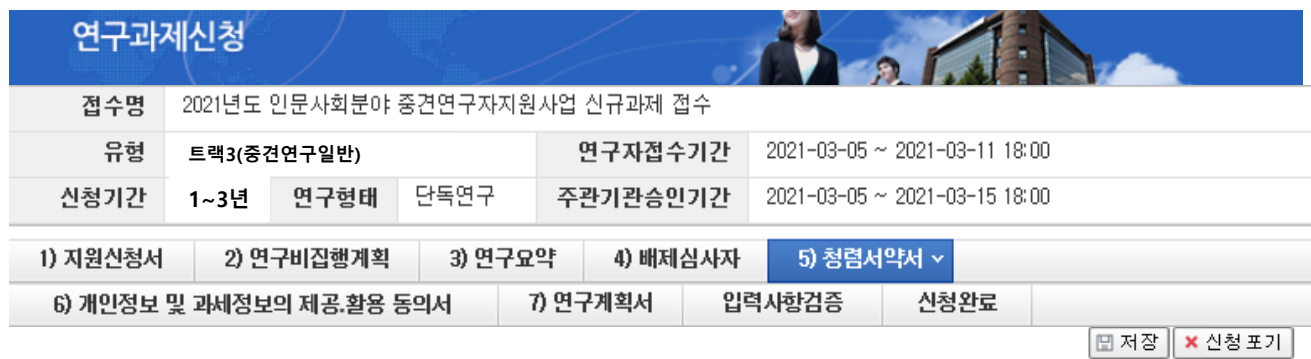

### 과제 신청자의 준수사항

○ 연구 윤리 준수를 위한 과제 신청자의 서약사항을 안내해 드리오니 확인하여 주시기 바랍니다.

- ▷(책임)전문위원에게 본인이 직접 혹은 제3자를 통하여 특정 연구자가 평가위원 후보자로 추천되도록 부정청탁해서는 아니 된다.(청탁금지 법 제5조제1항)
- ▷평가위원에게 본인이 직접 혹은 제3자를 통하여 과제 선정과 관련하여 부정청탁해서는 아니 된다.(청탁금지법 제5조제1항)
- ▷(책임)전문위원 혹은 평가위원에게 수수 금지 금품등을 제공하거나 그 제공의 약속 또는 의사표시를 해서는 아니 된다.(청탁금지법 제8조 제5한)

과제 신청자로서 위 내용을 충분히 이해하고, 이를 위반할 시 청탁금지법에 따른 벌칙(제22조, 제23조) 등 불이익을 감수할 것을 서약합니다.

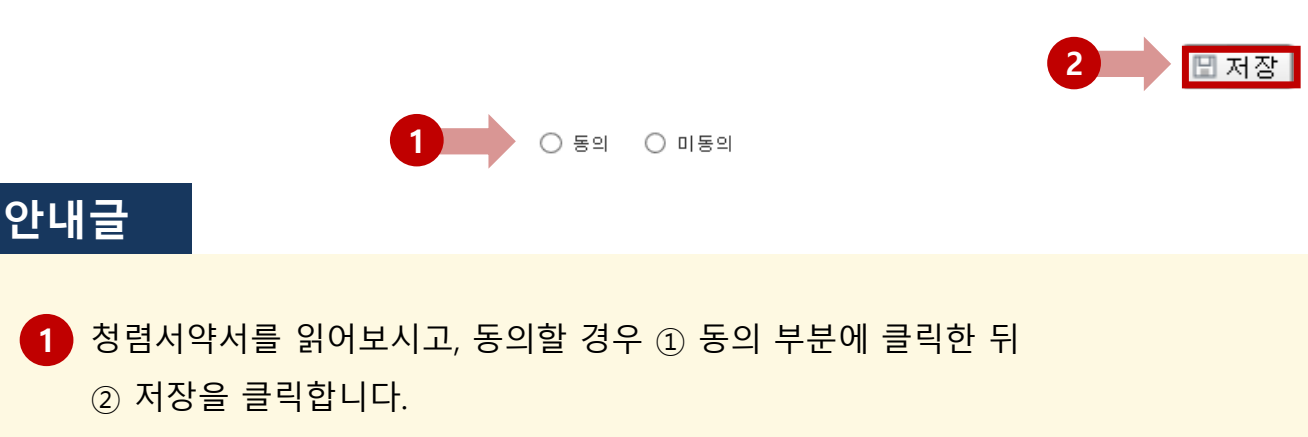

\*청렴서약서에 동의하지 않는 경우, 사업신청이 제한됩니다.

### 2. 신청과정

### 2-4. 신청서 작성 [개인정보 및 과세정보의 제공.활용 동의서]

#### □ 개인정보 제공 및 활용동의서를 읽고, 동의한 뒤 저장합니다.

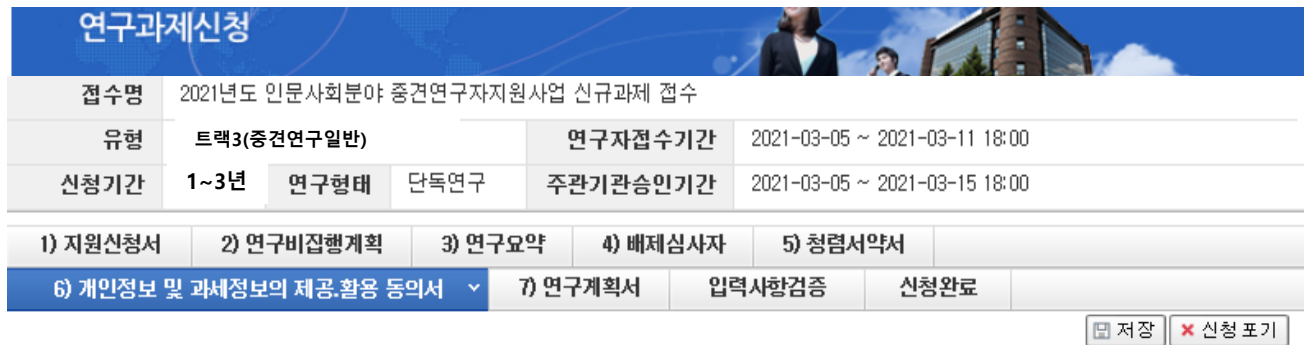

개인정보 및 과세정보의 제공.활용 동의서

본인은 한국연구재단에 제출하는 연구지원사업 관련 계획서 및 보고서에 대한 심사·평가에 있어 한국연구재단이 본인의 학력, 경력, 연구업적 등에 관한 는은은 한국은 FMPE에 제출이든 은 FMPE서面 은은 게국제 및 소표자에 대한 팀서 좋기에 있어 한국은 FMPE이 은은국 국국, 중국, 은두협국 중에 은한<br>정보를 활용할 필요가 있다는 것을 이해하고 있으며, 이를 위해 「개인정보 보호법」,「국세기본법」 등에 의해 보호되고 있는 본인에 관한 각종 정보자 료를 통법 제18조의 규정 등에 따라 한국연구재단에 제공하는데 통의합니다.

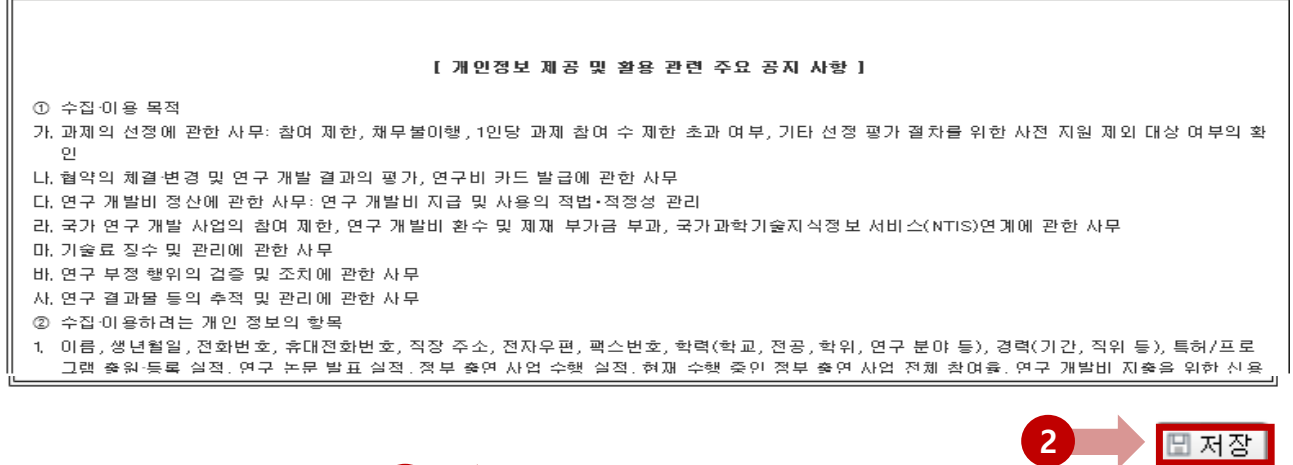

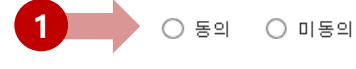

안내글

1 개인정보 제공 및 활용동의서를 읽어보시고, 동의할 경우 ① 동의 부분에 클릭한 뒤 ② 저장을 클릭합니다.

\*개인정보 제공 및 활용동의서에 동의하지 않는 경우, 사업신청이 제한됩니다.

### 2. 신청과정

### 2-4. 신청서 작성 [개인정보 제공 및 활용 동의서]

#### □ 개인정보 제공 및 활용동의서를 읽고, 동의한 뒤 저장합니다.

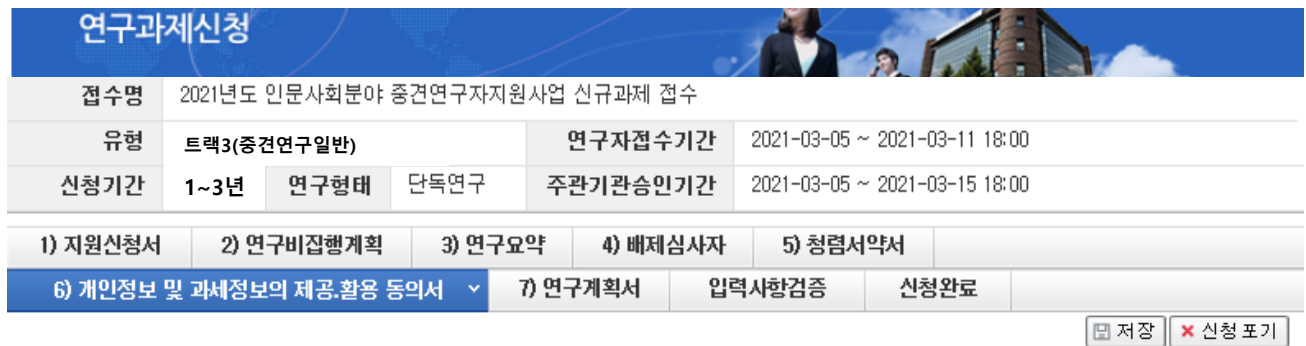

개인정보 및 과세정보의 제공.활용 동의서

본인은 한국연구재단에 제출하는 연구지원사업 관련 계획서 및 보고서에 대한 심사·평가에 있어 한국연구재단이 본인의 학력, 경력, 연구업적 등에 관한 료를 통법 제18조의 규정 등에 따라 한국연구재단에 제공하는데 통의합니다.

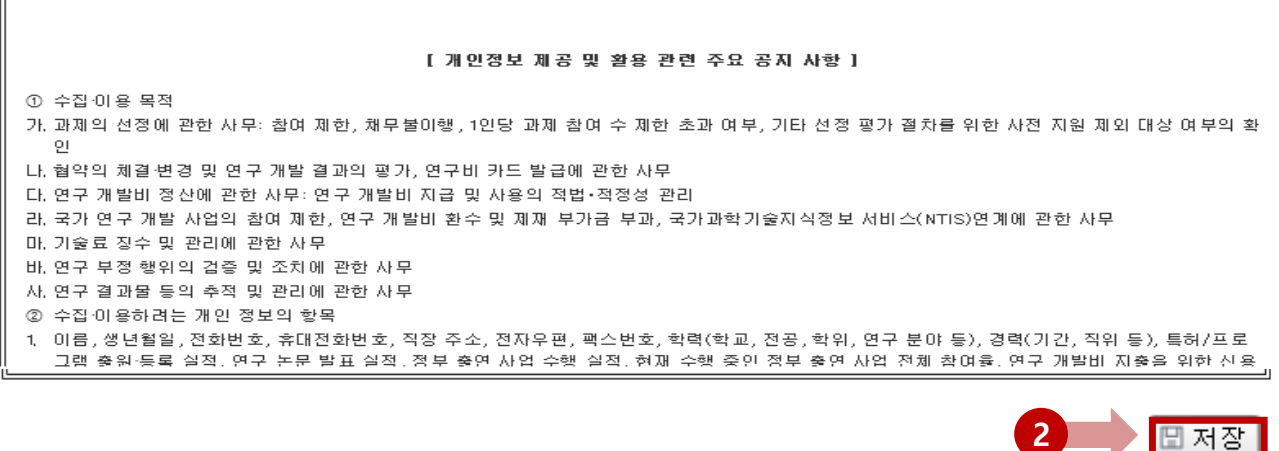

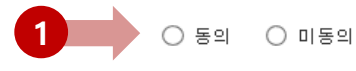

안내글

1 개인정보 제공 및 활용동의서를 읽어보시고, 동의할 경우 ① 동의 부분에 클릭한 뒤 ② 저장을 클릭합니다.

\*개인정보 제공 및 활용동의서에 동의하지 않는 경우, 사업신청이 제한됩니다.

### 2. 신청과정 2-4. 신청서 작성 [연구계획서]

#### □ 해당 과제의 연구계획서 파일을 탑재하고 저장합니다.

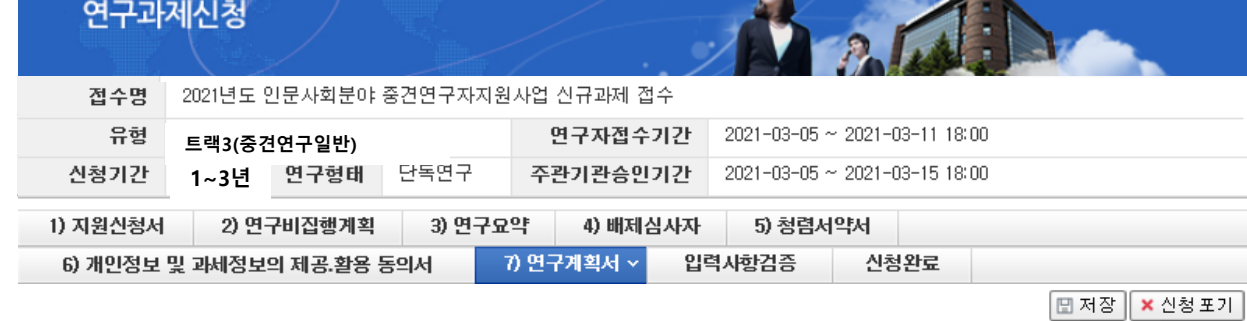

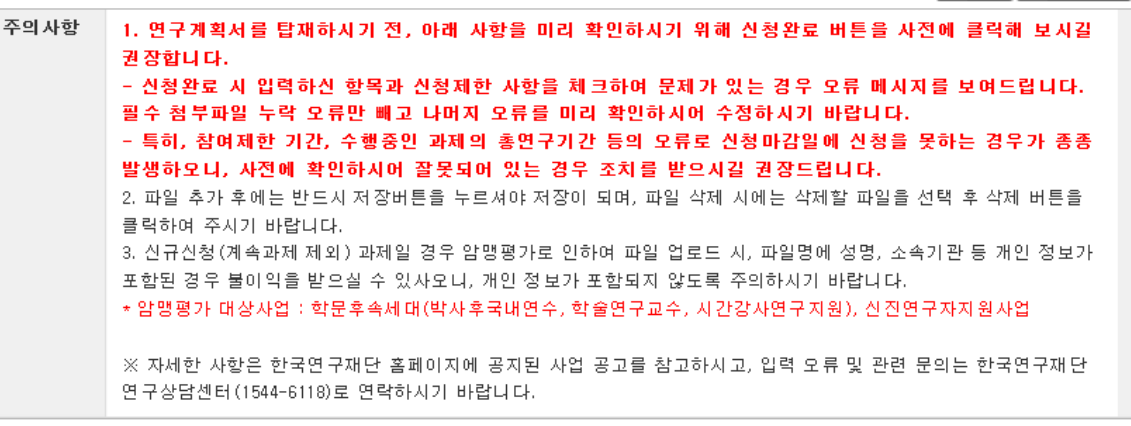

#### ● 계획서 파일탑재

※ 파일추가 후 반드시 저장버튼을 눌러 주시기 바랍니다.

※ 파일삭제 시 삭제할 파일을 선택 후에 삭제버튼을 클릭하여 주십시요.

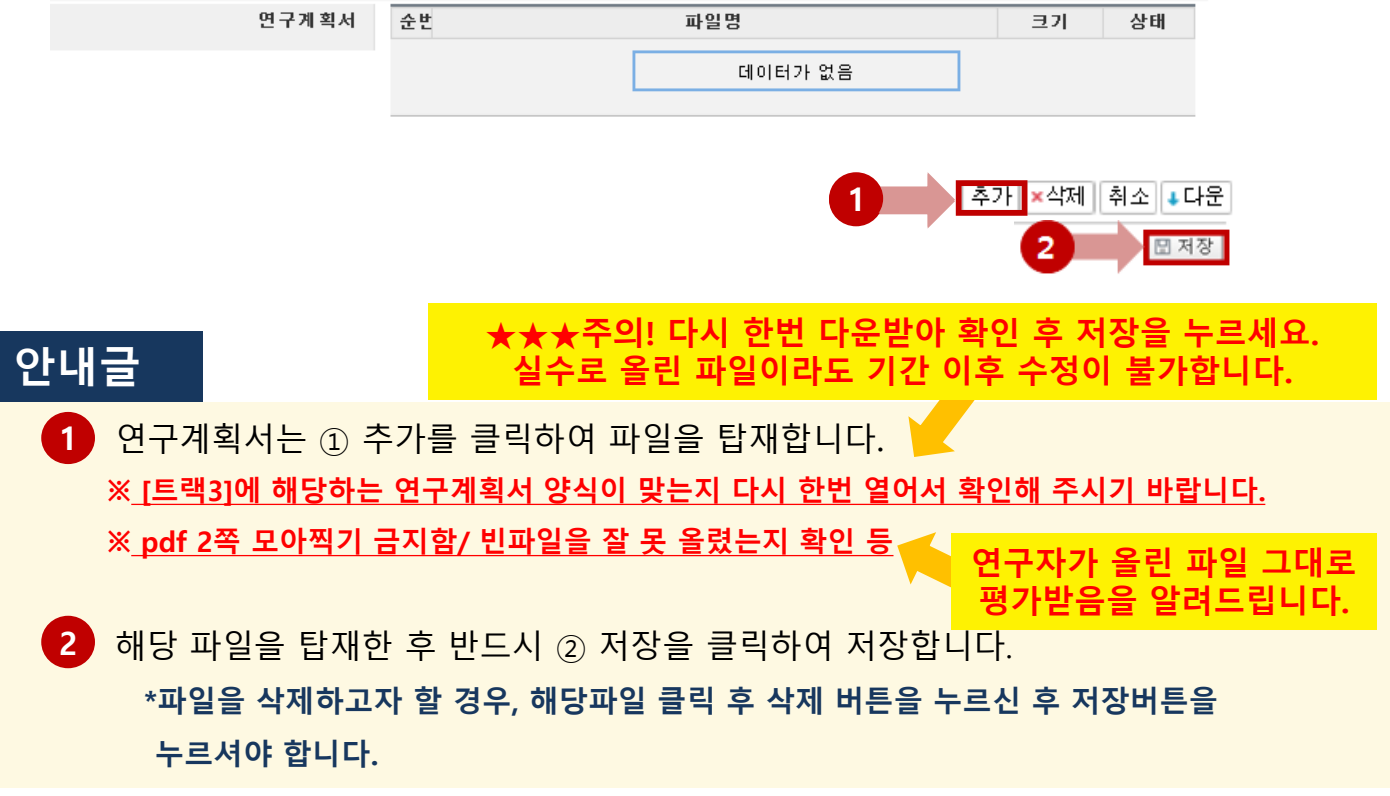

#### 위 화면이 보일 경우, [신청완료]버튼을 꼭 누르시기 바랍니다. 2

1 위 내용을 확인 후 단계별로 돌아가서 다시 작성 후 [저장]을 누르시기 바랍니다.

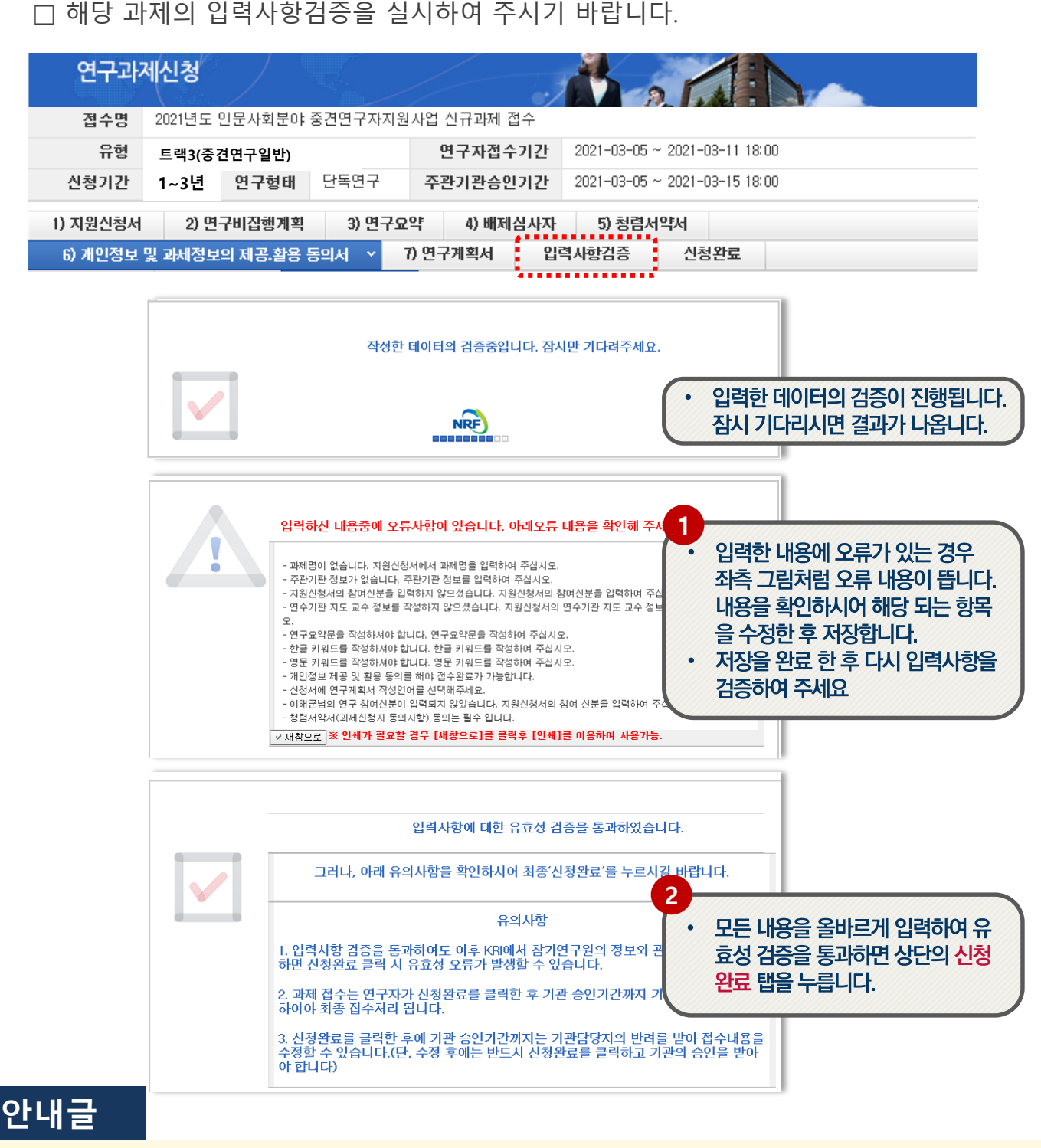

### 2. 신청과정 2-4. 신청서 작성 [입력사항검증]

### 2. 신청과정 2-4. 신청서 작성 [신청완료]

□ 18년 부터 [신청완료]를 클릭하면 수정이 되지 않습니다!

※ 수정이 필요한 경우, 주관기관(산학협력단 등)에 반려요청 및 수정 하신 후 꼭!!! 기간 내 접수완료 및 주관기간 승인을 받으시기 바랍니다.

□ 신청완료를 클릭 후 아래와 같이 접수번호가 부여되면 정상접수 된 것입니다.

[접수내역확인]을 클릭하여 접수내역을 출력할 수 있습니다. 1

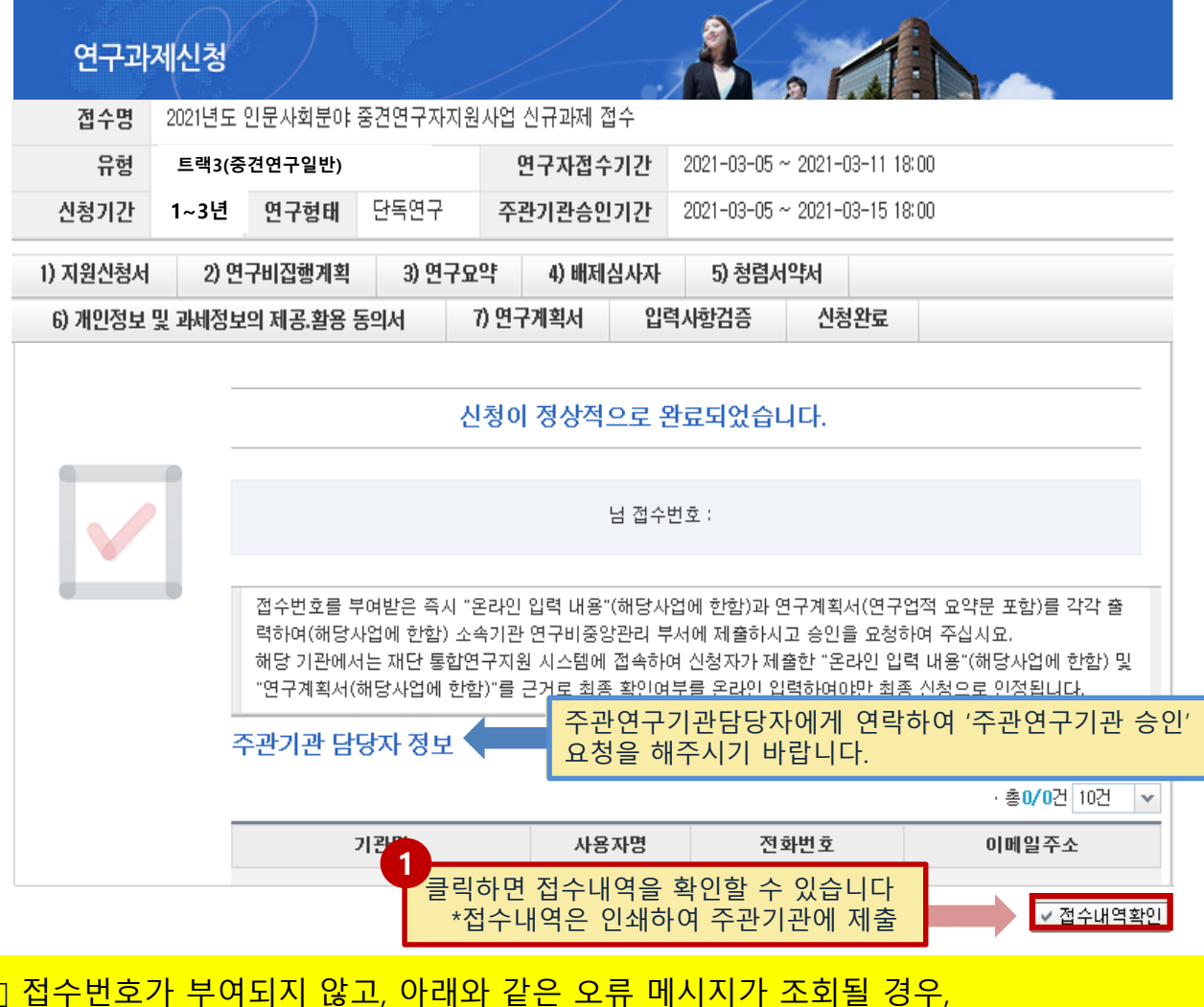

□ 접수번호가 부여되지 않고, 아래와 같은 오류 메시지가 조회될 경우,

오류 사항을 확인하고 수정 후 다시 신청완료를 눌러야 합니다.

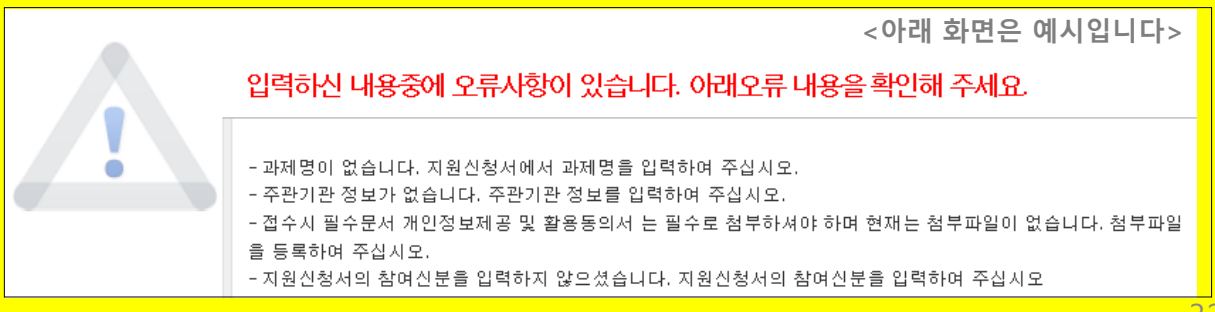

32

## 3. 신청 후

## 3-1. 접수현황조회 및 수정방법

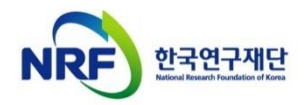

## 3. 신청 후 3-1. 접수환경조회 및 수정방법

□ 연구과제의 신청내역을 확인할 수 있습니다.

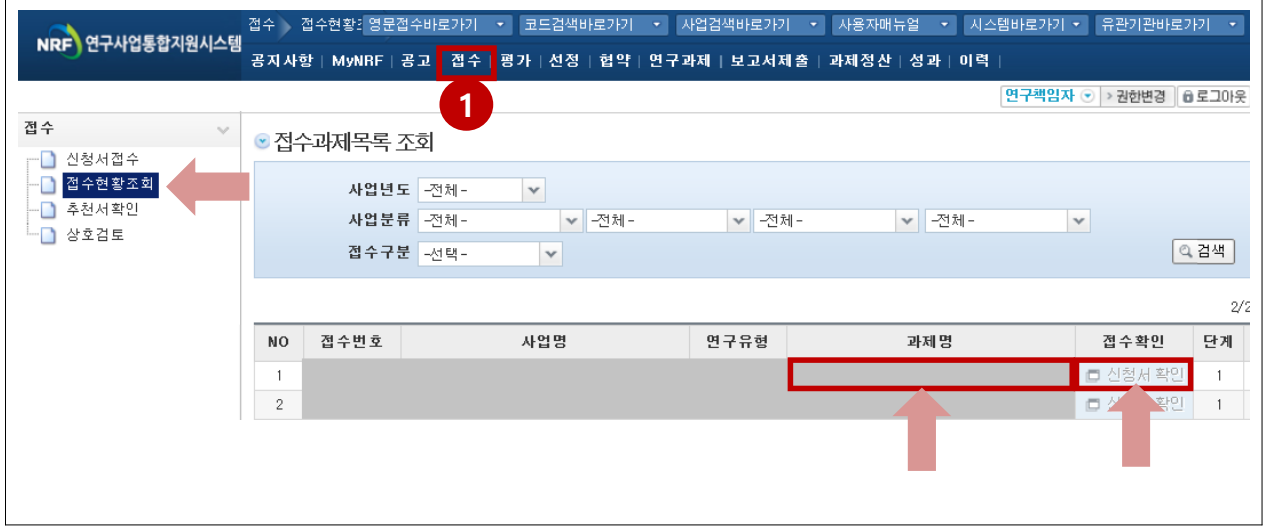

### 안내글

접수한 과제 목록을 확인하기 위하여 ① [접수]를 클릭한 후에 ② [접수현황조회]를 클릭하여 접수한 과제목록을 조회 할 수 있습니다. 1

2 》 수정방법: 주관기관(산학협력단 등)에 반려를 받으신 후 수정을 하시기 바랍니다. ※ 수정 시 유의사항: 수정 후 반드시 다시 신청완료를 눌러야 접수가 됩니다. 기간 내 수정완료 후, 주관기간 승인까지 받으시기 바랍니다. [수정을 위한 반려는 한국연구재단에서 하지 않습니다.]

접수내역확인 및 출력방법: 과제명을 클릭하면 접수내역확인 및 출력이 가능합니다. 3 ※ 입력한 내용 확인 후, 연구계획서 1부와 접수내역을 출력 후 주관연구기관으로 제출

※ 연구자 신청기간 : 2021. 3. 5. (금) 14:00 ~ 3. 11. (목) 18:00 ※ 주관연구기관 승인기간 : 2021. 3. 5. (금) 14:00 ~ 3. 15. (월) 18:00 ※ 사업신청 관련 문의 ☎ 042-869-6768, 6729, 6203

※ ERND, KRI, 전산 관련 문의처 : ☎ 042-869-7744